# **聖学院120周年記念グッズ(MA-1)のご購入方法**

**聖学院120周年記念グッズ(MA-1)は「三省堂書店 学校オンライン ストア」にてご注文を承ります。 下記の操作方法をご確認のうえ、ご注文お願いします。**

**お支払方法:クレジット・コンビニ決済 受け取り方法:宅配便(発送手数料:800円) 発送時期:2023年10月以降を予定 申込期間:2023年9月5日から2024年3月31日まで**

# オンラインストア操作方法

**URL :https://bit.ly/3Bp3qo3 ※URL短縮サービスで短縮してあるURLです。**

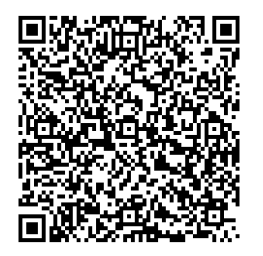

**ユーザ名:g-seigakuin@sanseidosyoten.onmicrosoft.com パスワード:S4200@ssd ※ユーザー名・パスワードの管理には十分ご注意ください。**

### **※Microsoftのアカウントを持っている方、すでに聖学院中高等で オンラインストアをご利用の方はアカウント選択画面に遷移する場合 がありますので上記ユーザー名を選択してください。**

**①上記ユーザーIDとパスワードでログインします。**

## **②カテゴリー名、商品名で検索ができます。 検索条件を未入力で検索した場合、全ての商品名が表示されます。**

商品検索 > 購入情報入力 > 購入情報確認 > 購入情報参照

注文手続きをする

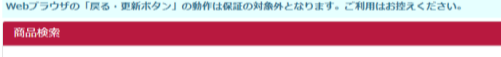

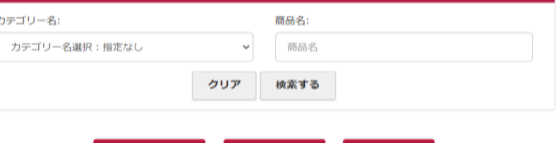

#### **③商品の選択 購入対象の商品名の「カートに入れる」をクリックします 選択されると「カートに入れる」(赤)から「カートから削除」 (グレー)に変わります。**

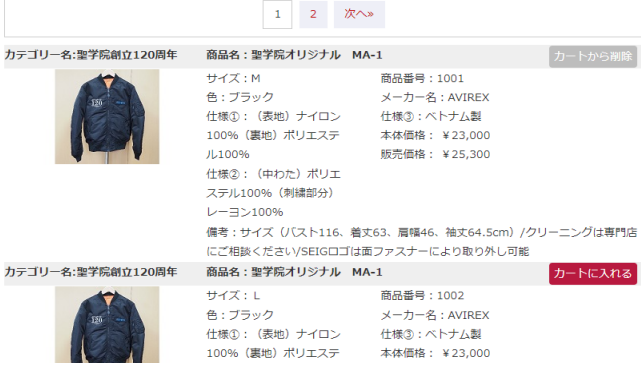

# **④注文対象の商品の選択が完了したら、画面下部 「注文手続きをする」をクリックします。**

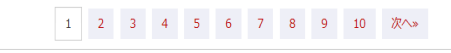

注文手続きをする 注文履歴を見る

**⑤購入者情報の入力と数量の変更 入力いただいた「電話番号」と「メールアドレス」宛に、販売店から ご連絡を差し上げる場合がございます。 この画面で注文数量の変更が可能です。 購入者情報の入力と数量の変更が完了したら、 画面下部「注文内容を確認する」をクリックします。**

#### **※ご注意 注文完了後の決済方法の変更はできません。**

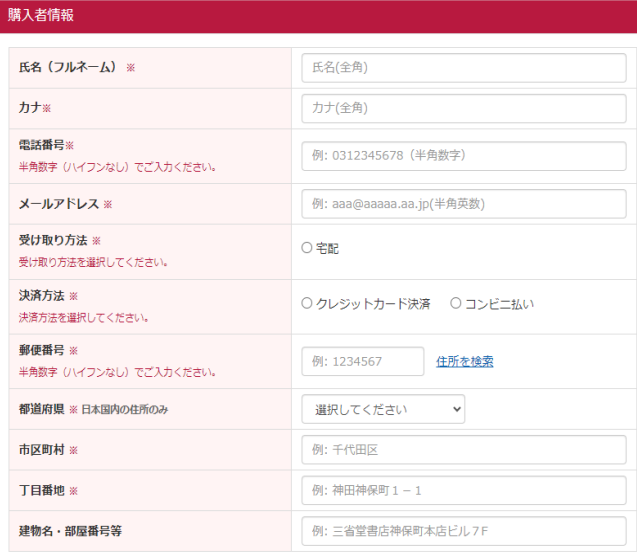

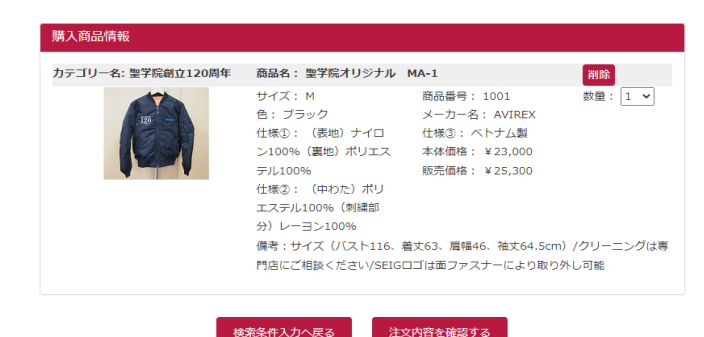

# **⑥購入商品の内容をよくご確認の上、「注文する」をクリックします。**

**⑦クレジットの場合 クレジットカード情報の入力画面に移りますの でクレジット情報を入力してください。「キャンセル」をクリックすると購 入がキャンセルされます。はじめらやり直してください。 ※購入者情報の氏名とカード名義は異なっていても 問題ございません。**

クレジットでのお支払い

VISA MARGIN JCB **Particular** 

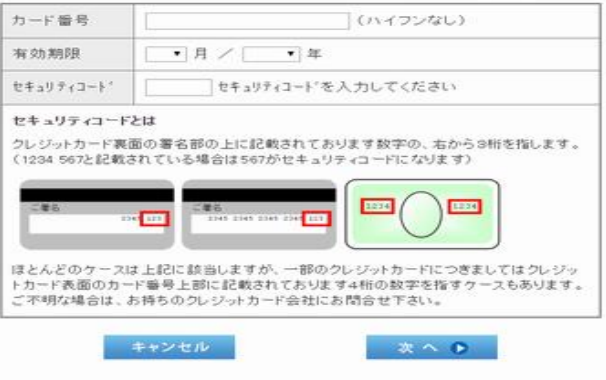

#### Copyright B SB Payment Service Corp. All rights reserved.

#### **⑧ご注文完了後に表示される伝票番号を必ずお控えください。**

**注文確認メールが届かない場合でも、オンラインストアログイン後の 画面上「注文履歴を見る」において、伝票番号と電話番号による注 文状況の確認が可能です。**

**※お客様のメール設定に関わらず、メールサーバーのセキュリティが 原因でメールが届かない場合もございます。**

**⑨ご注文後は、登録したメールアドレスに、注文確認メールが自動的 に送信されます。メールを受信できるよう、「@mail.bookssanseido.co.jp」からの受信を許可しておいてください。(yahoo メールやGmailなどをご利用ください。)**

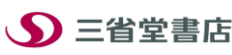

**北東京営業所** 担当:家城 TEL03-3896-7255(月-金 9:30-17:00) mail : b-seigakuin@books-sanseido.co.jp